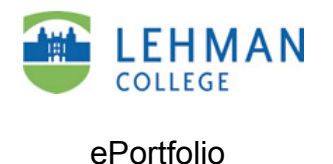

*Guide 7 of 8*

## **Add a PowerPoint Presentation** ePortfolio

**Option 1:** Insert as a link to a downloadable file. Click on the **Edit** tab of a **Rich Text** module. Then do the following:

- 1. Click the **Insert File** icon**.**
- **2. Click, Browse for File**, and select your .ppt file.
- 3. Click **Insert, Save.**

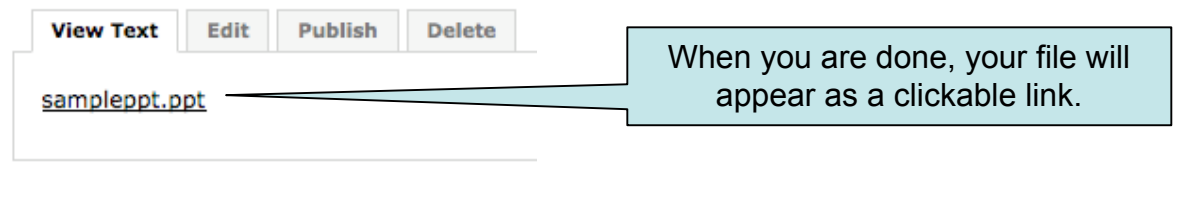

- **Option 2:** View presentation as individual slides. You'll do this within a **Gallery** module.
- 1. Open your presentation in PowerPoint. and select File->Save As, and choose JPEG as the file type. This will save each slide as a separate image.
- 2. Follow the instructions in Guide 6, **Add Media,** for instructions on uploading these images to your gallery module.

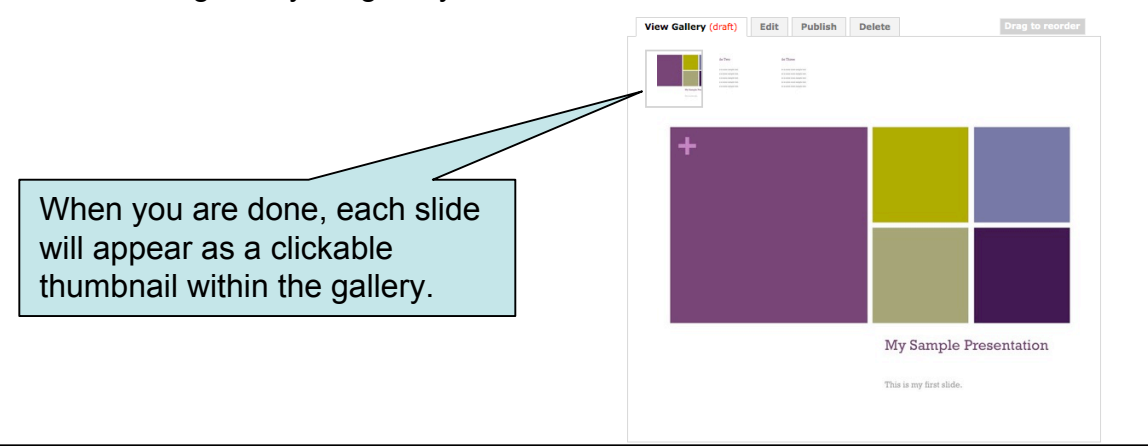

- **Option 3:** View presentation as movie. You'll do this within an **Image/Video** module. (Note that the quality of the presentation will be lower when viewed as a video.)
- 1. First, open your presentation in PowerPoint. and select File->Save As, and choose Movie (.mov) as the file type.
- 2. Follow the instructions in Guide 6, **Add Media,** for instructions on adding this movie to your **Image/Video** module.

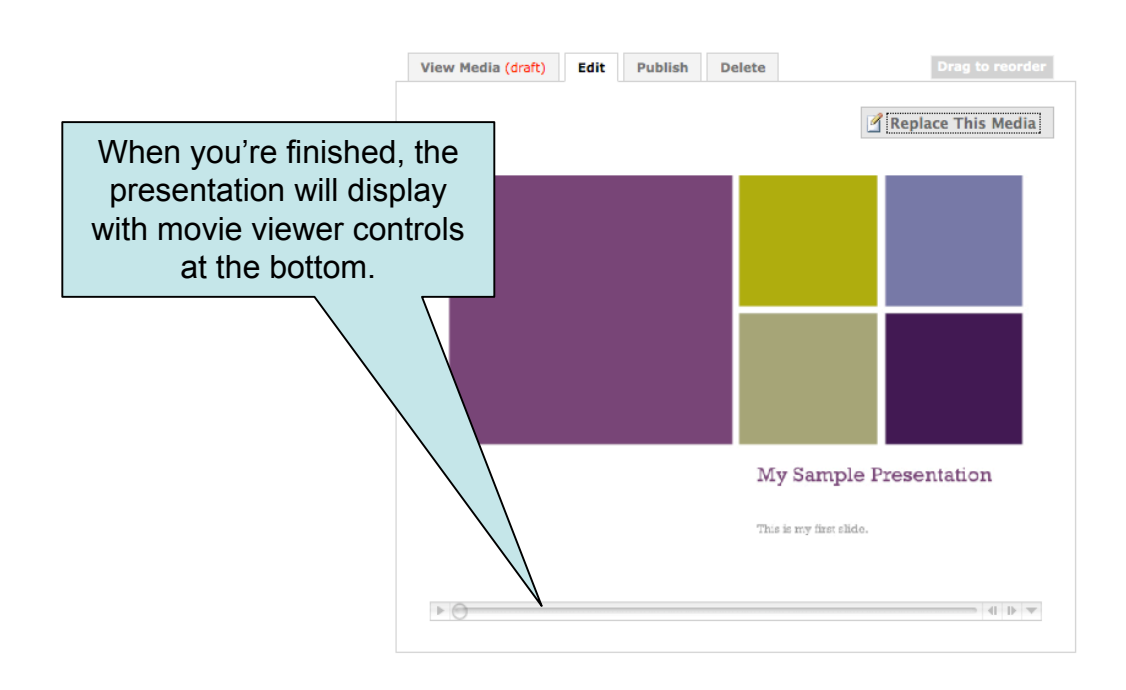